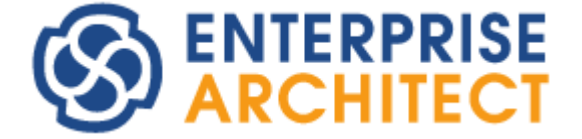

## **Sparx Systems Keystore Service (SSKS) User Guide**

*This booklet describes the Sparx Systems Keystore Service facilities for Enterprise Architect.*

*The Sparx Systems Keystore Service is used to manage the registration keys issued with the Floating Licenses purchased for Enterprise Architect Corporate, Business & Software Engineering, Systems Engineering, and Ultimate editions, and for related MDG products.*

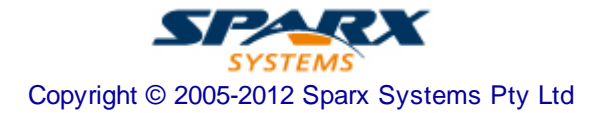

## **Sparx Systems Keystore Service User Guide**

#### **© 2005-2012 Sparx Systems Pty Ltd**

All rights reserved. No parts of this work may be reproduced in any form or by any means - graphic, electronic, or mechanical, including photocopying, recording, taping, or information storage and retrieval systems - without the written permission of the publisher.

Products that are referred to in this document may be either trademarks and/or registered trademarks of the respective owners. The publisher and the author make no claim to these trademarks.

While every precaution has been taken in the preparation of this document, the publisher and the author assume no responsibility for errors or omissions, or for damages resulting from the use of information contained in this document or from the use of programs and source code that may accompany it. In no event shall the publisher and the author be liable for any loss of profit or any other commercial damage caused or alleged to have been caused directly or indirectly by this document.

Printed: May 2012

### **Publisher**

*Sparx Systems*

**Managing Editor** *Geoffrey Sparks*

**Technical Editor** *Michael Fraser*

#### **Special thanks to:**

*All the people who have contributed suggestions, examples, bug reports and assistance in the development of the Sparx Systems Keystore Service. The task of developing and maintaining this tool has been greatly enhanced by their contribution.*

 $\mathbf{I}$ 

# **Table of Contents**

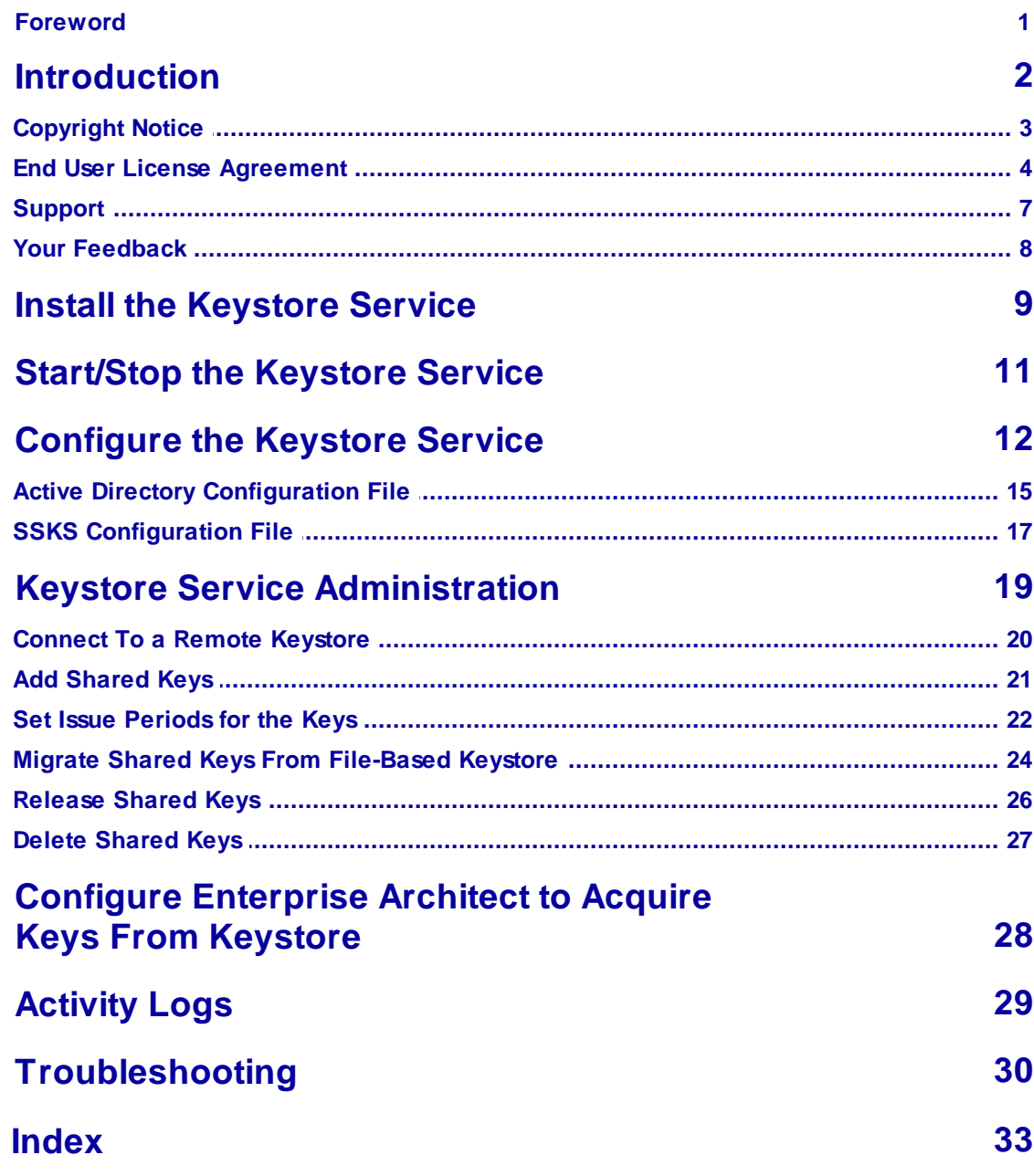

## **Foreword**

The Sparx Systems Keystore Service is used to manage the registration keys issued with the Floating Licenses purchased for Enterprise Architect Corporate, Business and Software Engineering, Systems Engineering, and Ultimate editions, and for related MDG products.

## <span id="page-4-0"></span>*1 Introduction*

The *Sparx Systems Keystore Service* (SSKS) helps you to manage the use of registration keys issued with the Floating Licenses purchased for Enterprise Architect Corporate, Business & Software Engineering, Systems Engineering, and Ultimate editions, and for related MDG products.

Using the SparxSystems Keystore Service application, an administrator can create a key store in a network file location that enables licenses with a finite (administrator-defined) issue period to be assigned to specific workstations. The key store also enables the administrator to quickly determine which user has a particular key, and to see the date on which the key expires.

#### **Note:**

Each Enterprise Architect workstation can be associated with only one key store at a time.

### **See Also**

- **[Copyright](#page-5-0) Notice** 3
- End User Licensing [Agreement](#page-6-0) 4
- [Support](#page-9-0) 7
- Your [Feedback](#page-10-0) 8
- Install the [Keystore](#page-11-0) Service 9
- [Start/Stop](#page-13-0) the Keystore Servicel 11
- $\bullet$ [Configure](#page-14-0) the Keystore Service 12
- $\bullet$ [SparxSystems](#page-21-0) Keystore Service Administration 19
- Configure [Enterprise](#page-30-0) Architect to Acquire Keys from Keystore 28  $\bullet$
- 29 <u>[Activity](#page-31-0) Logs</u>
- [Troubleshooting](#page-32-0) 30

## <span id="page-5-0"></span>*1.1 Copyright Notice*

#### **Copyright © 1998-2012 Sparx Systems Pty. Ltd. All rights reserved**

The software contains proprietary information of SparxSystems Pty Ltd. It is provided under a license agreement containing restrictions on use and disclosure and is also protected by copyright law. Reverse engineering of the software is prohibited. Please read the <u>license [agreement](#page-6-0)</u>I 4 Ifor full details.

Due to continued product development, this information can change without notice. The information and intellectual property contained herein is confidential between SparxSystems and the client and remains the exclusive property of Sparx Systems. If you find any problems in the documentation, please report them to us in writing. SparxSystems does not warrant that this document is error-free. No part of this publication may be reproduced, stored in a retrieval system, or transmitted in any form or by any means, electronic, mechanical, photocopying, recording or otherwise without the prior written permission of Sparx Systems. Licensed users are granted the right to print a single hardcopy of the user manual per licensed copy of the software, but may not sell, distribute or otherwise dispose of the hardcopy without written consent of Sparx Systems.

**Sparx Systems Pty. Ltd.** 7 Curtis St, Creswick, Victoria 3363, AUSTRALIA

Phone: +61 (3) 5345 1140 Fax: +61 (3) 5345 1104

Support Email: [support@sparxsystems.com](mailto:support@sparxsystems.com) Sales Email: [sales@sparxsystems.com](mailto:sales@sparxsystems.com)

Website: [www.sparxsystems.com](http://www.sparxsystems.com)

### <span id="page-6-0"></span>*1.2 End User License Agreement*

**Sparx Systems Keystore Service (SSKS)**

#### **Copyright (C) 1998-2012 Sparx Systems Pty Ltd. All Rights Reserved**

**IMPORTANT- READ CAREFULLY:** This End User License Agreement ("EULA") is a legal agreement between YOU as Licensee and SPARXfor the SOFTWARE PRODUCT identified above. By installing, copying, or otherwise using the SOFTWARE PRODUCT, YOU agree to be bound by the terms of this EULA. If YOU do not agree to the terms of this EULA, promptly return the unused SOFTWARE PRODUCT to the place of purchase for a full refund.

The copyright in the SOFTWARE PRODUCT and its documentation is owned by Sparx Systems Pty Ltd A.C.N 085 034 546. Subject to the terms of this EULA, YOU are granted a non-exclusive right for the duration of the EULAto use the SOFTWARE PRODUCT. YOU do not acquire ownership of copyright or other intellectual property rights in any part of the SOFTWARE PRODUCT by virtue of this EULA.

Your use of this software indicates your acceptance of this EULAand warranty.

#### **DEFINITIONS**

In this End User License Agreement, unless the contrary intention appears:

- "EULA" means this End User License Agreement.
- "SPARX" means SparxSystems Pty Ltd A.C.N 085 034 546.
- "Licensee" means YOU, or the organization (if any) on whose behalf YOU are taking the EULA.
- "SOFTWARE PRODUCT" or "SOFTWARE" means SparxSystems Keystore Service, which includes computer software and associated media and printed materials, and may include online or electronic documentation.
- "Support Services" means email based support provided bySPARX, including advice on usage of Sparx Systems Keystore Service, investigation of bugs, fixes, repairs of models if and when appropriate, and general product support.
- "SPARXsupport engineers" means employees of SPARX who provide on-line support services.

#### **GRANT OF LICENSE**

In accordance with the terms of this EULAYOU are granted the following rights:

- a) To install and use one copy of the SOFTWARE PRODUCT or, in its place, any prior version for the same operating system, on a single computer. As the primary user of the computer on which the SOFTWARE PRODUCT is installed, YOU may make a second copy for your exclusive use on either a home or portable computer.
- b) To store or install a copy of the SOFTWARE PRODUCT on a storage device, such as a network server, used only to install or run the SOFTWARE PRODUCT over an internal network. If YOU want to increase the number of users entitled to concurrently access the SOFTWARE PRODUCT, YOU must notify SPARX and agree to pay an additional fee.
- c) To make copies of the SOFTWARE PRODUCT for backup and archival purposes.

#### **ADDITIONAL RIGHTS AND LIMITATIONS**

YOU hereby undertake not to sell, rent, lease, translate, adapt, vary, modify, decompile, disassemble, reverse engineer, create derivative works of, modify, sub-license, loan or distribute the SOFTWARE PRODUCT other than as expressly authorized by this EULA.

YOU further undertake not to reproduce or distribute license key-codes except under the express and written permission of SPARX.

#### **ASSIGNMENT**

YOU may only assign all your rights and obligations under this EULAto another party if YOU supply to the transferee a copy of this EULAand all other documentation including proof of ownership. Your license is then terminated.

#### **TERMINATION**

Without prejudice to any other rights, SPARX may terminate this EULAif YOU fail to comply with the terms and conditions. Upon termination YOU or YOUR representative shall destroy all copies of the SOFTWARE PRODUCT and all of its component parts or otherwise return or dispose of such material in the manner directed by SPARX.

#### **WARRANTIES AND LIABILITY**

#### **WARRANTIES**

SPARX warrants that the SOFTWARE PRODUCT will perform substantially in accordance with the accompanying written materials for a period of ninety (90) days from the date of receipt, and anySupport Services provided bySPARXshall be substantially as described in applicable written materials provided to YOU by SPARX, and SPARX support engineers will make commercially reasonable efforts to solve any problems associated with the SOFTWARE PRODUCT.

#### **EXCLUSIONS**

To the maximum extent permitted by law, SPARXexcludes, for itself and for any supplier of software incorporated in the SOFTWARE PRODUCT, all liability for all claims, expenses, losses, damages and costs made against or incurred or suffered by YOU directly or indirectly (including without limitation lost costs, profits and data) arising out of:

- YOUR use or misuse of the SOFTWARE PRODUCT
- YOUR inability to use or obtain access to the SOFTWARE PRODUCT
- Negligence of SPARX or its employees, contractors or agents, or of any supplier of software incorporated in the SOFTWARE PRODUCT, in connection with the performance of SPARX' obligations under this EULA, or
- Termination of this EULAby either party for any reason.

#### **LIMITATION**

The SOFTWARE PRODUCT and any documentation are provided "AS IS" and all warranties whether express, implied, statutory or otherwise, relating in any way to the subject matter of this EULAor to this EULA generally, including without limitation, warranties as to: quality, fitness; merchantability; correctness; accuracy; reliability; correspondence with any description or sample, meeting your or any other requirements; uninterrupted use; compliance with any relevant legislation and being error or virus free are excluded. Where any legislation implies in this EULAany term, and that legislation avoids or prohibits provisions in a contract excluding or modifying such a term, such term shall be deemed to be included in this EULA. However, the liability of SPARXfor any breach of such term shall if permitted by legislation be limited, at SPARX's option to any one or more of the following upon return of the SOFTWARE PRODUCT and a copy of the receipt:

- If the breach relates to the SOFTWARE PRODUCT:
	- the replacement of the SOFTWARE PRODUCT or the supply of an equivalent SOFTWARE PRODUCT
	- the repair of such SOFTWARE PRODUCT
	- the payment of the cost of replacing the SOFTWARE PRODUCT or of acquiring an equivalent SOFTWARE PRODUCT, or
	- the payment of the cost of having the SOFTWARE PRODUCT repaired.
- If the breach relates to services in relation to the SOFTWARE PRODUCT:
	- the supplying of the services again, or
	- the payment of the cost of having the services supplied again.

#### **TRADEMARKS**

All names of products and companies used in this EULA, the SOFTWARE PRODUCT, or the enclosed documentation may be trademarks of their corresponding owners. Their use in this EULAis intended to be in compliance with the respective guidelines and licenses.

Windows ®, Windows 98, Windows NT, Windows ME, Windows XP, Windows Vista, Windows 2000 and Windows 2003 Server are trademarks of Microsoft®.

### **GOVERNING LAW**

This agreement shall be construed in accordance with the laws of the Commonwealth of AUSTRALIA.

## <span id="page-9-0"></span>*1.3 Support*

Technical support for SparxSystems Keystore Service is available to registered users. Responses to support queries are sent by email. SparxSystems endeavors to provide a rapid response to all productrelated questions or concerns.

Registered users can lodge a support request, by visiting: [http://www.sparxsystems.com/registered/](http://www.sparxsystems.com/registered/reg_support.html) [reg\\_support.html](http://www.sparxsystems.com/registered/reg_support.html).

An online user forum is also available for your questions and perusal, at [http://www.sparxsystems.com/cgi](http://www.sparxsystems.com/cgi-bin/yabb/YaBB.cgi)[bin/yabb/YaBB.cgi](http://www.sparxsystems.com/cgi-bin/yabb/YaBB.cgi).

### <span id="page-10-0"></span>*1.4 Your Feedback*

SparxSystems likes to stay in touch with what the SparxSystems Keystore Service users require in order to accomplish their tasks efficiently and effectively. We value any suggestions, feedback and comments you might have regarding this product, documentation or install process.

You can access our online feedback pages at:

- [www.sparxsystems.com/bug\\_report.htm](http://www.sparxsystems.com/support/bug_report.html) and
- [www.sparxsystems.com/feature\\_request.htm.](http://www.sparxsystems.com/feature_request.htm)

Alternatively, you can contact Sparx Systems by email at: [support@sparxsystems.com.](mailto:support@sparxsystems.com)

## <span id="page-11-0"></span>*2 Install the Keystore Service*

When you purchase a floating license product that uses the Sparx Systems Keystore Service, you receive an email from SparxSystems Sales that provides:

- The installation instructions for the Keystore Service
- The location of the installer executable file (*sparxkeystoreservice.exe*) to download
- The password that enables you to run the executable.

If you do not received the password, or have lost a previous password, please contact Sparx Systems Sales at [sales@sparxsystems.com](mailto:sales@sparxsystems.com)

To install the Keystore Service, download and run the executable file, and enter the password.

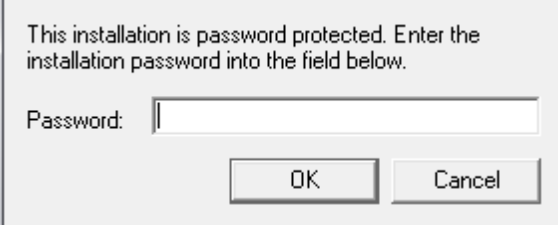

#### **Note: Vista/Windows 7 users**

Please ensure that the installer is run with administrator permissions, by right-clicking on the *SparxKeystoreService.exe* installer file and selecting the **Run as Administrator** context menu option.

Review the license agreement and readme information, clicking on the **Next** button as you finish reading each document. The Select Features page displays, from which you select the features to install.

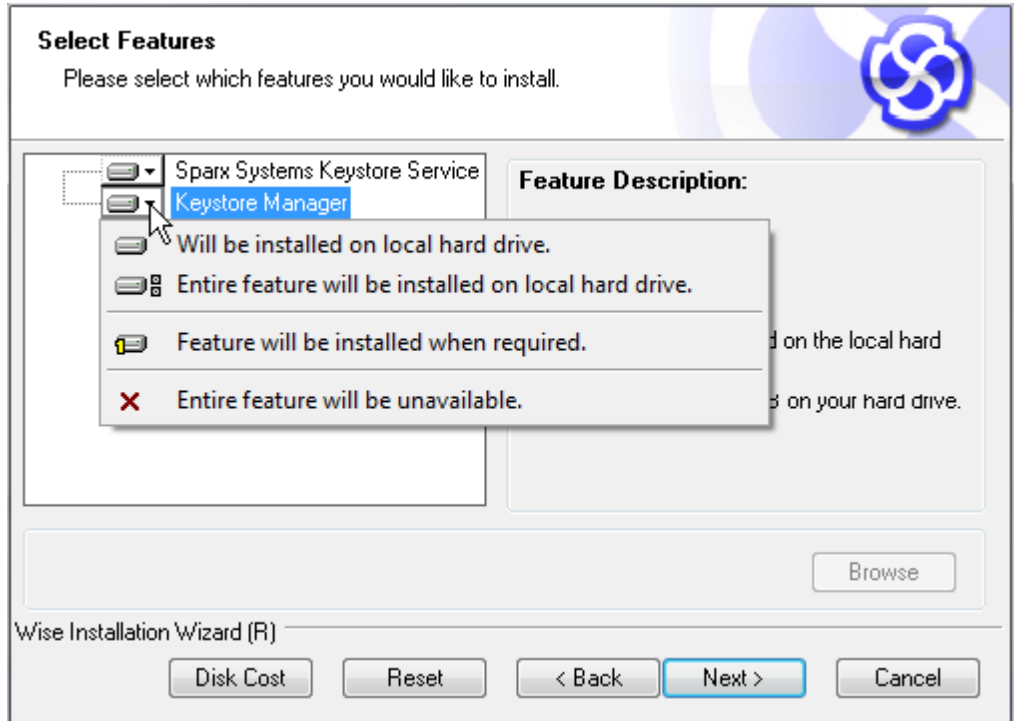

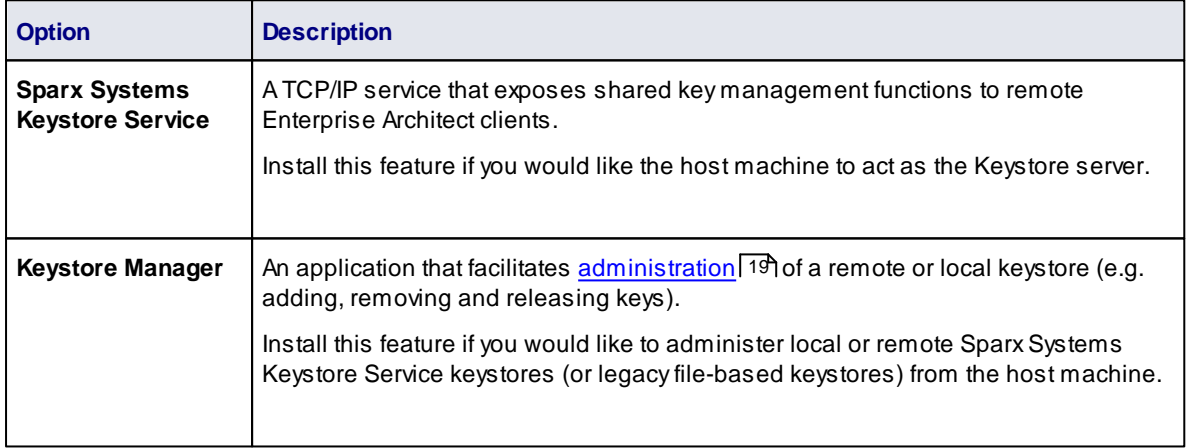

Continue through the installation prompts and screens to finalize the installation. If you installed the **Sparx Systems Keystore Service** feature, the installer attempts to start the service at the end of the installation process, using the default configuration. For further information on configuring the service, please see the *[Configure](#page-14-0) the Keystore Service* 12 topic.

## <span id="page-13-0"></span>*3 Start/Stop the Keystore Service*

You can start and stop the Sparx Systems Keystore Service through Microsoft Windows' Services console. You access the Services console either through the Control Panel (under **Administrative Tools**), or by running the command ser vices. msc from the command line.

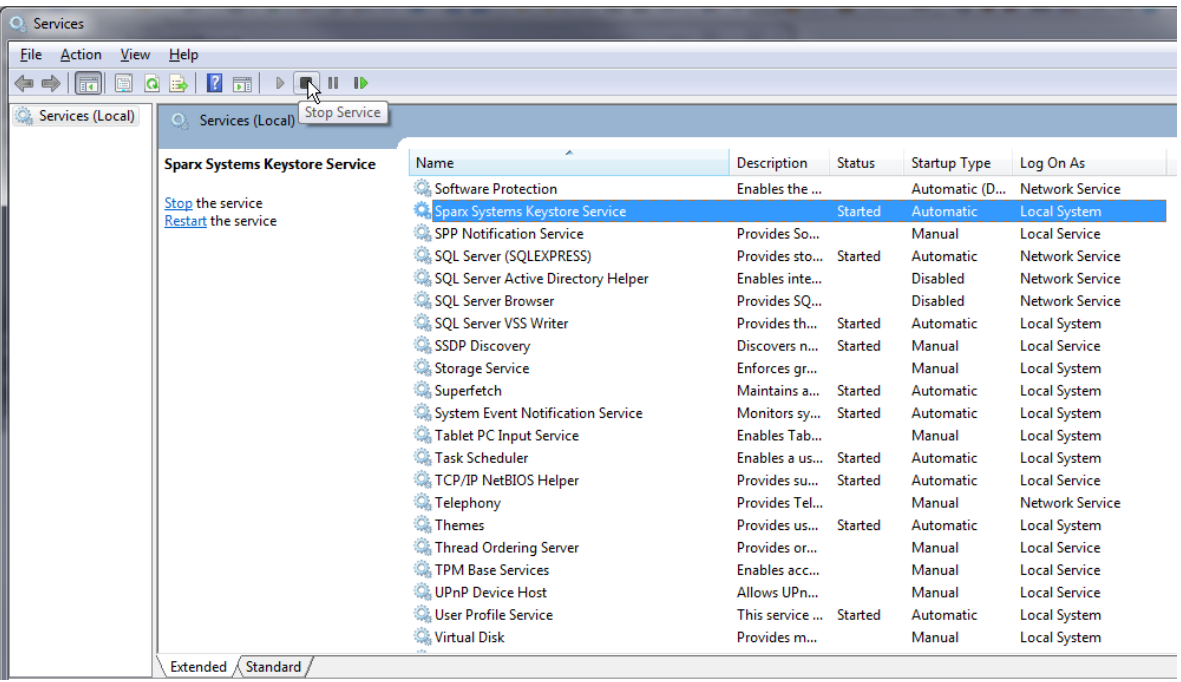

Locate the **Sparx Systems Keystore Service** entry in the Services console and start, stop or restart it through the console toolbar buttons or context menu options.

## <span id="page-14-0"></span>*4 Configure the Keystore Service*

When starting up, the Sparx Systems Keystore Service scans its installation directory for the file *keystoreService.config*, which contains a list of properties and values used to configure the server. The properties and their descriptions are provided below.

![](_page_14_Picture_650.jpeg)

![](_page_15_Picture_726.jpeg)

![](_page_16_Picture_156.jpeg)

Other system-level properties, such as the service startup condition and service user account, can be configured through the Microsoft Windows' Service console. (See the *[Start/Stop](#page-13-0) the Keystore Service* 11topic for details on how to access the Service console.)

### <span id="page-17-0"></span>*4.1 Active Directory Configuration File*

When using the **AM\_ACTIVEDIRECTORYEX** authentication method an additional configuration file is specified by the **AUTHMETHOD\_OPTIONS** property. This file defines any number of groups and the permissions that each group receives. Each group is defined between **GROUP** and **END GROUP** as shown in the example below. Permissions are accumulated across all groups that a user is a member of.

```
GROUP
```

```
Name=human_resources
```

```
NamingContext=
```

```
IsManager=false
```

```
ENTITLEMENT
      Product=BusinessSuite
```
Academic=false

```
Limit=10
       END ENTITLEMENT
END GROUP
```
The properties belonging directly to a group are described below.

![](_page_17_Picture_475.jpeg)

Within each group a list of entitlements may also be defined between **ENTITLEMENT** and **END ENTITLEMENT** as shown in the example above. The properties belonging to an entitlement are described below.

![](_page_17_Picture_476.jpeg)

![](_page_18_Picture_157.jpeg)

### <span id="page-19-0"></span>*4.2 SSKS Configuration File*

When using the **AM\_SSKSGROUP** authentication method an additional configuration file is specified by the **AUTHMETHOD\_OPTIONS** property. This file defines any number of groups and the permissions that each group receives. Each group is defined between **GROUP** and **END GROUP** as shown in the example below.

GROUP

```
Name=International Robotics Convention 2012
```
UserName=robot2012

Password=danger

StartDate=2012-03-01

EndDate=2012-03-31

ENTITLEMENT

Product=RealTimeSuite

Academic=false

END ENTITLEMENT

END GROUP

The properties belonging directly to a group are described below.

![](_page_19_Picture_489.jpeg)

Within each group a list of entitlements may also be defined between **ENTITLEMENT** and **END ENTITLEMENT** as shown in the example above. The properties belonging to an entitlement are described below.

![](_page_19_Picture_490.jpeg)

![](_page_20_Picture_170.jpeg)

## <span id="page-21-0"></span>*5 Keystore Service Administration*

The management of shared keys within a keystore is performed through the *Keystore Manager* application, which operates through the Sparx Systems Key Store dialog.

![](_page_21_Picture_230.jpeg)

To manage a remote keystore, you must first <u>[connect](#page-22-0)</u>| 2पी the application to it and to any number of other remote keystores as required. The Keystore Manager then enables you, the administrator, to:

- Add [Shared](#page-23-0) Keys 21
- Set Issue [Periods](#page-24-0) for Shared Keys 22
- $\bullet$ Migrate Shared Keys from a Legacy [File-Based](#page-26-0) Keystore 24
- $\bullet$ [Release](#page-28-0) Shared Keys 26
- Delete [Shared](#page-29-0) Keys.<sup>| 27</sup>

## <span id="page-22-0"></span>*5.1 Connect To a Remote Keystore*

To connect to a remote keystore, select the **File | Link To** menu option on the SparxSystems KeyStore dialog. The Shared Keystore Selection dialog displays.

![](_page_22_Picture_443.jpeg)

(Alternatively, to display this dialog click on the **Link to existing store** icon in the toolbar, or right-click in the KeyStores panel and select the **Link to** context menu option.)

Select the **Sparx Keystore Server** radio button to indicate that you want to connect to a remote service. (The **File Based Keystore** option is there to provide backwards compatibility with legacy file-based keystores; see *Migrate Shared Keys from a Legacy File-Based Keystore*, below.)

In the **Server Address** field, type the URI to the SparxSystems Keystore Service server. If the authentication module you choose requires a password, type that into the **Password** field.

To test connectivity to the server with the credentials you have entered, click on the **Test** button. If the connection fails, review the address, password and permissions. Once the connection succeeds, click on the **OK** button to finalize the connection to the server.

The Sparx Systems Key Store dialog redisplays with the path of the remote keystore in the Keystores panel.

## <span id="page-23-0"></span>*5.2 Add Shared Keys*

To add shared keys to the keystore: on the SparxSystems KeyStore dialog, select the **Key | Add** menu option. The Add Keys dialog displays.

![](_page_23_Picture_209.jpeg)

(Alternatively, to display this dialog click on the **Add Key(s)** icon in the toolbar, or right-click in the Keys contained in this store panel and select the **Add** context menu option.)

In the text field, type the keys (provided bySparxSystems), one key per line. Click on the **OK** button to register them with the keystore.

### <span id="page-24-0"></span>*5.3 Set Issue Periods for the Keys*

The Sparx Systems Keystore Service helps you to:

- Ensure that the number of people using Enterprise Architect is limited to the number of floating licenses that have been purchased
- Enable people to operate Enterprise Architect using a floating license while disconnected (e.g. using a laptop computer).

To achieve this, select the key store from the Key Stores section of the Sparx Systems Keystore Service dialog, and then select the **Tools | Options** menu option. The Options dialog displays.

![](_page_24_Picture_761.jpeg)

(Alternatively, to display this dialog right-click on the keystore name in the KeyStores panel and select the **Options** context menu option.)

When most people close Enterprise Architect they no longer require their license. Therefore there is little point in continuing to allocate the license to a user who is not actually using Enterprise Architect.

On the Options dialog, you select the **Auto checkin** checkbox so that any license in the key store is automatically returned to the key store when the user closes Enterprise Architect. Click on the **OK** button to confirm your selection. When the user closes Enterprise Architect, the key is then available to the next user who wants to do some work in Enterprise Architect.

However, a laptop user, having closed Enterprise Architect, might still want to use the license off-site, with no access to the key store and therefore no way to request another key. While the laptop user can put their machine into *standby* or *hibernate* mode while leaving Enterprise Architect running, there is the risk that the laptop might have to be rebooted. Once Enterprise Architect restarts it will report the lack of a license - the license having been automatically checked in.

To enable such users to have access to Enterprise Architect, you could *deselect* the **Auto checkin** checkbox for the keys in the key store. Click on the **OK** button to confirm your selection.

This acts against the purpose of having the checkbox. It is therefore advisable to create *two* key stores, each with a different setting for **Auto checkin**:

### **23 Keystore Service Administration | Set Issue Periods for the Keys**

![](_page_25_Picture_451.jpeg)

If a user has a key with no automatic check-in, they then have use of the key for a theoretically unlimited time. However, the SparxSystems Keystore Service also enables an administrator to limit use by setting an issue period for the keys in the key store. The period is counted as continuous time spent away from the network connection to the key store. The issue period can be set in either weeks or days

For example, if a user has a license with an issue period of one week and is away from an active connection to the key store for more than one week, they cannot use Enterprise Architect until they obtain another key.

To set the issue period for the keys in the key store:

In the first **Keys leases expire after** field, type the required *number* of units; in the second field, click on  $\bullet$ the drop-down arrow and select the unit - **Days** or **Weeks**. Click on the **OK** button to confirm your selection.

## <span id="page-26-0"></span>*5.4 Migrate Shared Keys From File-Based Keystore*

You might want to upgrade from a legacy file-based keystore and migrate your keys to a new network-based keystore. This process effectively *removes* all keys from the file-based keystore, leaving it empty, and places the keys into the network-based keystore.

To migrate the shared keys, select the **File | Link To** menu option on the SparxSystems KeyStore dialog (or use the <u>toolbar icon or [context](#page-22-0) menu option</u>|20 )) and select the **File Based Keystore** option, then browse for the local keystore and click on the OK button to connect to it. The Sparx Systems Key Store dialog now resembles the following:

![](_page_26_Picture_344.jpeg)

In the KeyStores panel, click on the file-based keystore path and then on the **File | Migrate To** menu option. The Migrate Keystore File dialog displays, with the local keystore file path in the **Source** field.

![](_page_27_Picture_209.jpeg)

(Alternatively, to display this dialog click on the **Migrate key store** icon in the toolbar, or right-click in the Key Stores panel and select the **Migrate to** context menu option.)

Click on the **[ ... ]** button to the right of the **Destination** field, and browse for the name of the network-based keystore into which the shared keys are to be transferred. Click on the **OK** button to migrate the shared keys from the source file-based keystore to the target service-based keystore.

## <span id="page-28-0"></span>*5.5 Release Shared Keys*

It is usually not necessary to manually release a shared key from a workstation, as this happens automatically if:

- The keystore's *[AutoCheckin](#page-24-0)|* 22 option has been enabled and you close all running instances of Enterprise Architect on your workstation
- The lease on the key expires.

However, if further users want to access Enterprise Architect and there is some technical anomaly that has prevented the return of a key, you can manually release the key using the Sparx Systems Key Store dialog.

To release a key from active association with a particular workstation, click on the key in the Keys contained in this store panel, and then select the **Key | Release** menu option.

(Alternatively, click on the **Release Key** icon in the toolbar, or right-click on the key and select the **Release** context menu option.)

## <span id="page-29-0"></span>*5.6 Delete Shared Keys*

To delete a key from the keystore, open the Sparx Systems Key Store dialog, click on the key in the Keys contained in this store panel, and then select the **Key | Delete** menu option.

(Alternatively, click on the **Delete Key** icon in the toolbar, or right-click on the key and select the **Delete** context menu option.)

## <span id="page-30-0"></span>*6 Configure Enterprise Architect to Acquire Keys From*

**Keystara** keys are available through the purchase of floating licenses for the Corporate edition of Enterprise Architect version 4.51 or later, and also the Business & Software Engineering, Systems Engineering and Ultimate editions of Enterprise Architect version 7.5 or later.

- 1. From the workstation, start Enterprise Architect and select the **Help | Register and Manage License Key(s)** menu option. The License Management dialog displays.
- 2. Click on the **Add Key** button; the Add Registration Key dialog displays.

![](_page_30_Picture_535.jpeg)

- 3. Select the Get Shared Key tab.
- 4. In the **Name** and **Company** fields, type your user name and company name.
- 5. Click on the **[ ... ]** button to the left of the **Shared Keystore** field and browse to the network location of the shared key store.

When connecting to a keystore using the **AM\_SSKSGROUP** authentication method, the user will need to append the group name they have been given to the server path in the following format:

ssks://<server name>?user=<user name>

6. In the **Select a Product** field, select the licensed product and then click on the **OK** button.

If keys are available, one is allocated to you and you are able to continue working in Enterprise Architect.

If keys are not available, you cannot work in Enterprise Architect and must wait until another user closes Enterprise Architect and releases their key.

## <span id="page-31-0"></span>*7 Activity Logs*

The activity of the SparxSystems Keystore Service is logged to file according to the options specified in the keystore <u>[configuration](#page-14-0)</u>| 12 . The log content resembles the following:

![](_page_31_Picture_95.jpeg)

## <span id="page-32-0"></span>*8 Troubleshooting*

The best source of troubleshooting information can be found in the Sparx Systems Keystore Service log [files](#page-31-0) 29 .The log file location and level of detail are configured through the <u>[configuration](#page-14-0)</u> I12 file. It is recommended that, for trouble shooting, the **LOG\_LEVEL** property be set to the highest level, **SYSTEM**, so that the greatest amount of information is available to the administrator.

### **Initialization Failures**

![](_page_32_Picture_991.jpeg)

### **Checkout Failures**

![](_page_32_Picture_992.jpeg)

### **Checkin Failures**

![](_page_33_Picture_890.jpeg)

### **Authentication Failures - Global Password**

![](_page_33_Picture_891.jpeg)

### **Authentication Failures - Active Directory**

![](_page_33_Picture_892.jpeg)

![](_page_34_Picture_228.jpeg)

# **Index**

## **- A -**

Activity Logs 29 Add Keys Dialog 21 Add Shared Keys 21 Assign Key To Workstation 28 Authentication Failures - Active Directory 30 Authentication Failures - Global Password 30 Auto Checkin Option 22

# **- C -**

Checkin Failures 30 Checkout Failures 30 Compiled 19 March 2010 2 **Configure** Keystore Service Properties 12 Copyright Notice 3

## **- D -**

Delete Shared Keys 27

# **- E -**

End User License Agreement 4

## **- F -**

Floating License Editions of Enterprise Architect 2 MDG Products 2

# **- I -**

Initialization Failures 30 Install Sparx Systems Keystore Service 9 Introduction License Agreement 4 Support 7 To Sparx Systems Keystore Service 2 Issue Period 22

## **- K -**

**Keys** 

Assign To Workstation 28 Expire After 22 For Floating Licenses 28 Lease Expiry 22 Register Product Key In Enterprise Architect 28 Set Auto Checkin 22 Set Issue Period 22 Shared, Using 28 Keystore Manager 19 Select Feature 9 Keystore Server Option 20

## **- L -**

License Agreement 4

# **- M -**

Migrate Keys To Remote Keystore 24 Migrate Keystore File Dialog 24

# **- O -**

Options Dialog 22

# **- R -**

Register 28 Product Key 28 Product Key In Enterprise Architect 28 Release Shared Keys 26

# **- S -**

Services Console Windows 11 Shared Key Store Selection Dialog 20 Shared Keys Assign To Workstation 28 Using 28 Software Product License Agreement 4 Sparx Systems Key Store Dialog 19 Sparx Systems Keystore Service Assign Key To Workstation 28

Sparx Systems Keystore Service Configure 12 Copyright Notice 3 End User License Agreement 4 Install 9 Introduction 2 License Agreement 4 Online User Guide 2 Options Dialog 22 Properties 12 Restart 11 Select Feature 9 Set Auto Checkin 22 Set Issue Period 22 Software Product License Agreement 4 Start 11 Stop 11 Support 7 User Feedback 8 Using Shared Keys 28 Sparx Systems Keystore Services Activity Logs 29 Add Shared Keys To Keystore 21 Administration 19 Authentication Failures - Active Directory 30 Authentication Failures - Global Password 30 Checkin Failures 30 Checkout Failures 30 Connect To Local Keystore 24 Connect To Remote Keystore 20 Delete Shared Keys 27 Initialization Failures 30 Migrate Keys Between Keystores 24 Release Shared Keys 26 Troubleshooting 30 **SSKS** Introduction 2 Online User Guide 2 **Support** For Registered Users 7

# **- T -**

**Troubleshooting** Authentication Failures - Active Directory 30 Authentication Failures - Global Password 30 Checkin Failures 30 Checkout Failures 30 Initialization Failures 30

# **- U -**

User Feedback 8 User Forum 7

# **- W -**

**Workstation** Assign Key To 28

## Sparx Systems Keystore Service User Guide

www.sparxsystems.com